## Anleitung: **Elektronische Abgabe der Abschlussarbeit**

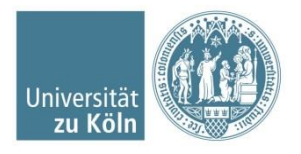

- *Sciebo* ist ein kostenloser, nichtkommerzieller Cloud-Speicherdienst für Forschung und Lehre der von 22 Hochschulen in NRW gemeinsam betrieben und vom Land Nordrhein-Westfalen gefördert wird.
- Die Daten werden ausschließlich an drei Standorten in Nordrhein-Westfalen gespeichert und verarbeitet (Münster, Bonn, Duisburg-Essen).
- Dadurch sind die Daten durch das strenge deutsche Datenschutzgesetz besonders geschützt.

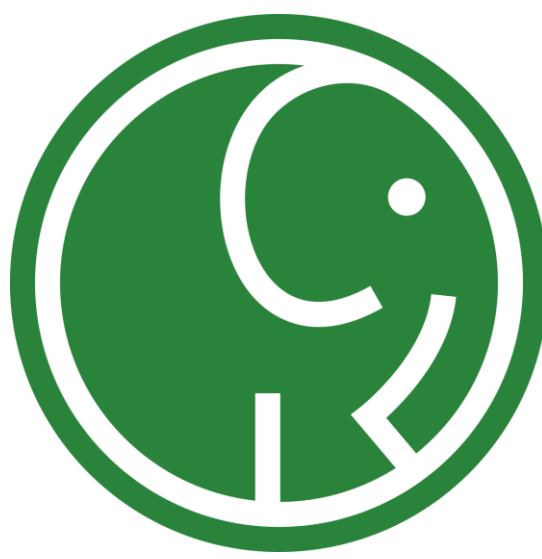

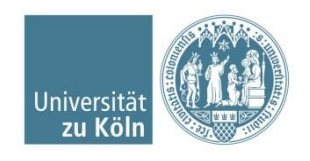

#### **Voraussetzungen für den digitalen Versand Ihrer Abschlussarbeit**

1. Ihre Abschlussarbeit ist im PDF-Format auf Ihrem Computer gespeichert

2. Sie nutzen *Mozilla Firefox* oder *Google Chrome* als Browser

3. Sie haben sich einen Sciebo-Account eingerichtet (siehe nächste Seite)

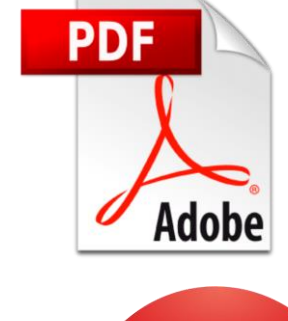

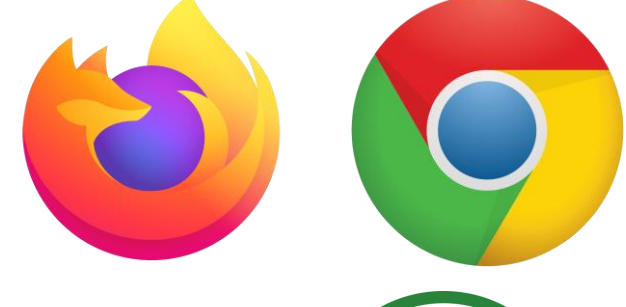

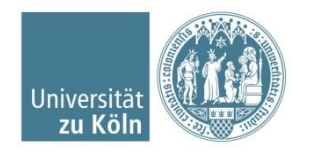

#### **Sciebo-Account** erstellen und benutzen

- 1. Erstellen Sie sich einen Sciebo-Account. Eine
- 2. [Anleitung dazu finden Sie hier: https://rrzk.uni-koeln.de/daten-speichern](https://rrzk.uni-koeln.de/daten-speichern-teilen/sciebo/registrierung)teilen/sciebo/registrierung
- 3. Entscheiden Sie sich, wie Sie Sciebo nutzen wollen:
	- Mit dem Browser <https://uni-koeln.sciebo.de/login>
	- Als Desktop-Installation <https://www.sciebo.de/de/download/index.html>
	- Mit einem mobilen Endgeräte als App: *App Store* (iOS) bzw. *Google Play Store* (Android)
- 4. Eine Anleitung zur Einrichtung der unterschiedlichen Versionen finden Sie unter: <https://www.sciebo.de/de/hilfe/anleitung.html>
- 5. Sobald Sie Sciebo eingerichtet haben, können Sie sich mit Ihrem Studierendenaccount anmelden. Dabei müssen Sie den Zusatz "smail" weglassen. Beispiel: [mueller3@uni-koeln.de](mailto:mueller3@uni-koeln.de) statt mueller3@smail.uni-koeln.de

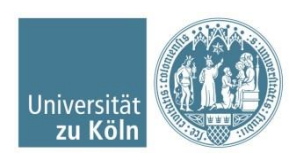

#### **Bei Sciebo einloggen**

Nach erfolgreicher Registrierung können Sie sich auf Ihrem Mobilgerät oder auf dem Computer mit einem der beiden Browser *Mozilla Firefox* oder *Google Chrome* unter <https://uni-koeln.sciebo.de/login> einloggen.

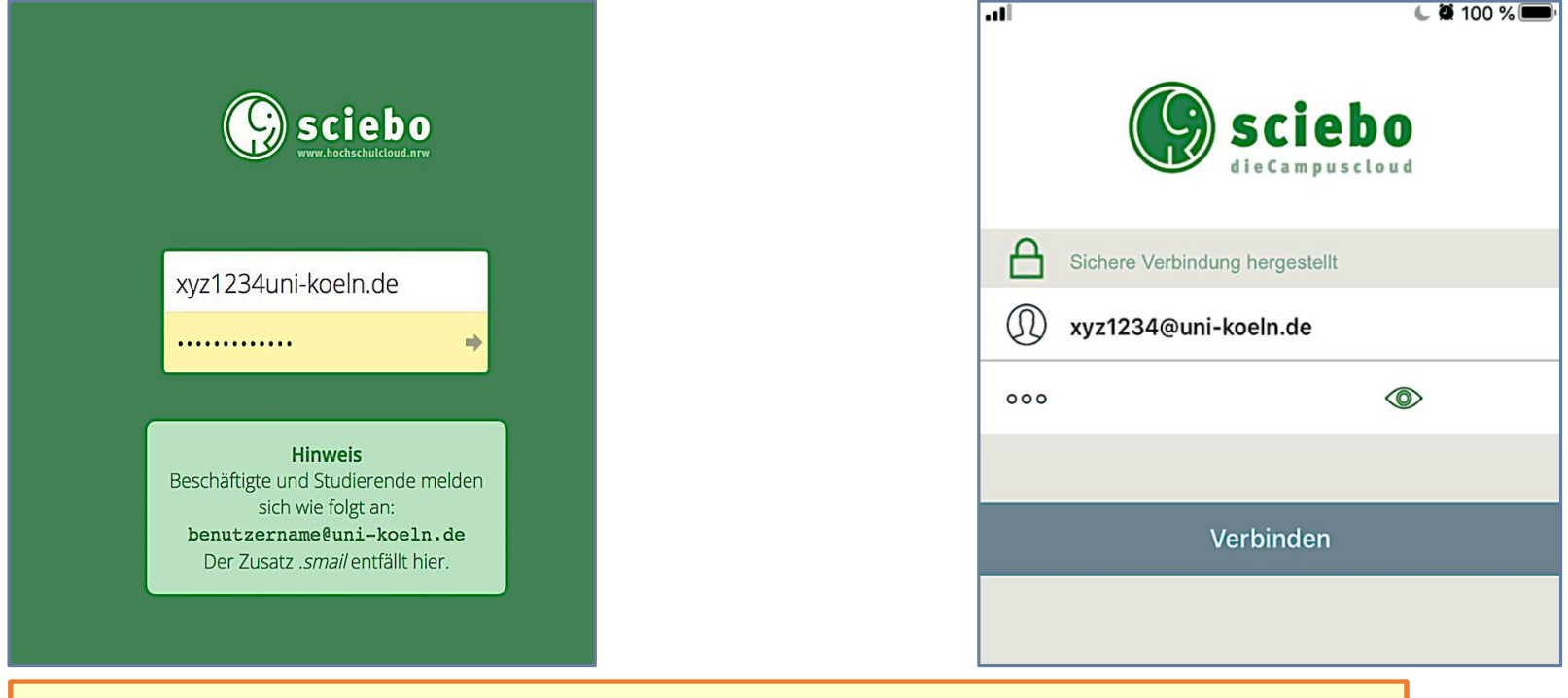

Eine genaue Anleitung zur Registrierung finden Sie auf den Seiten des Rechenzentrums unter https://rrzk.uni[koeln.de/daten-speichern-und-teilen/sciebo/registrierung](https://rrzk.uni-koeln.de/daten-speichern-und-teilen/sciebo/registrierung)

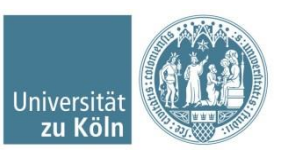

#### **Ihre Abschlussarbeit hochladen**

#### 1.  $^{\prime\prime}$ +"-Symbol  $\rightarrow$   $\alpha$ , Hochladen" 2. Arbeit ist hochgeladen

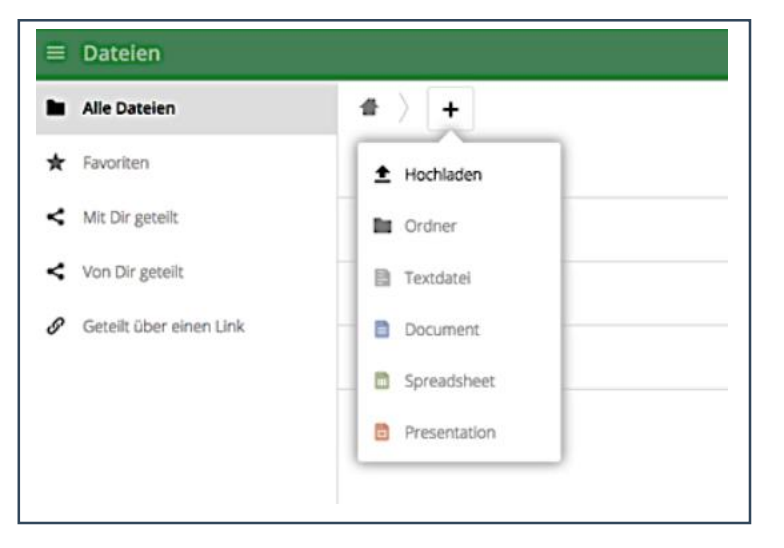

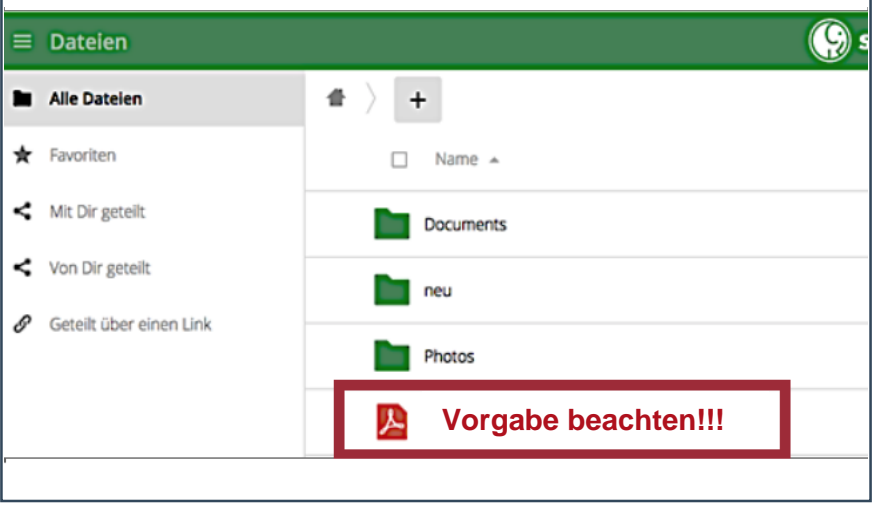

**Bitte benennen Sie die PDF-Datei Ihrer Abschlussarbeit unbedingt nach dem folgenden Muster:**

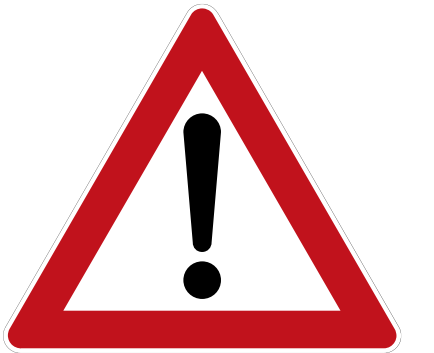

*BA-Arbeit\_Nachname\_Vorname\_Tagesdatum.pdf (z.B. BA-Arbeit\_Müller\_Max\_31-03-2020)* 

*MA-Arbeit\_Nachname \_Vorname\_ Tagesdatum.pdf (z.B. MA-Arbeit\_Müller\_Max\_31-03-2020)*

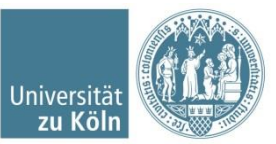

## **Ihre Abschlussarbeit teilen (1)**

1. Häkchen zum Auswählen setzen

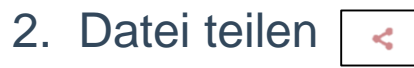

3. Im Reiter "Teilen" anschließend "Öffentlichen Link erstellen" anklicken

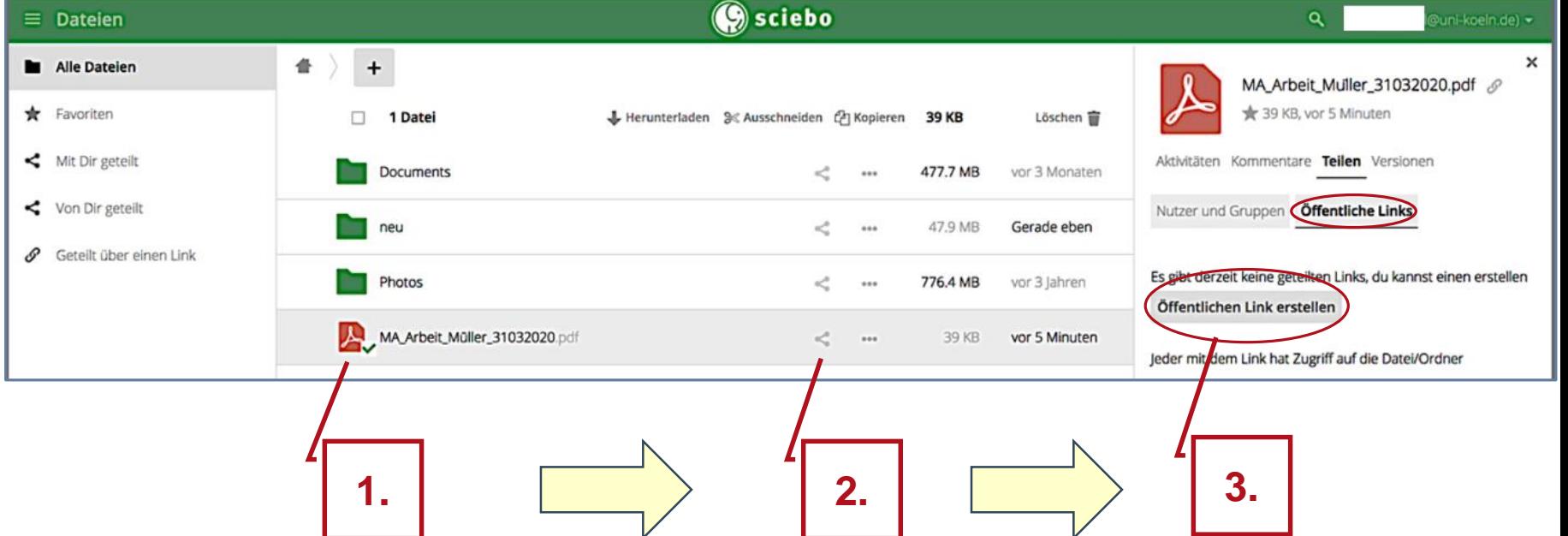

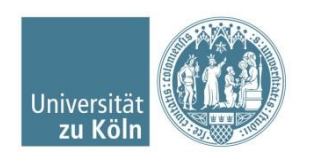

#### **Ihre Abschlussarbeit teilen (2)**

- 4. Link eindeutig benennen: **Arbeit\_Nachname\_Vorname\_Tagesdatum**
- 5. "Herunterladen und Ansehen" bestätigen
- 6. < Bitte setzen Sie KEIN Passwort >
- 7. Ablaufdatum des Links eingeben: **Ablaufdatum = Tagesdatum + 1 Jahr**
- 8. Link an Ihr Prüfungsamt versenden: [pruefungsamt-heilpaedagogik@uni-koeln.de](mailto:pruefungsamt-heilpaedagogik@uni-koeln.de)
- 9. "Sende dir selbst eine Kopie" anklicken (= Ihre Empfangsbestätigung)
- 10. Teilen bestätigen → **FERTIG**

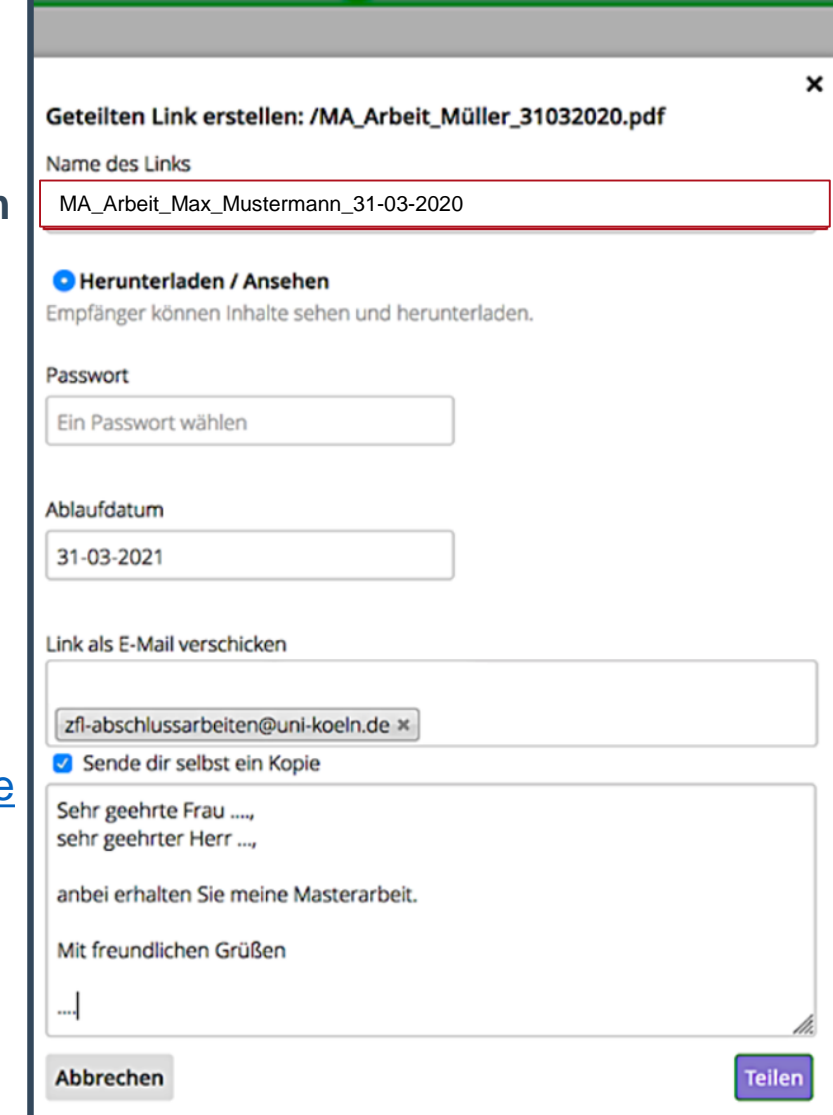

**Sciebo** 

#### **< Für das Teilen geben Sie ausschließlich die oben genannte E-Mail-Adresse an >**

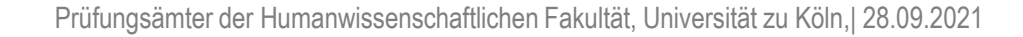

Universitä

## **Was passiert jetzt?**

Sie erhalten eine identische Kopie dieser Mitteilung.

…und diese automatische Benachrichtigung erhält Ihr zuständiges Prüfungsamt.

Das Prüfungsamt kann ab sofort

• auf die verlinkte Arbeit zugreifen

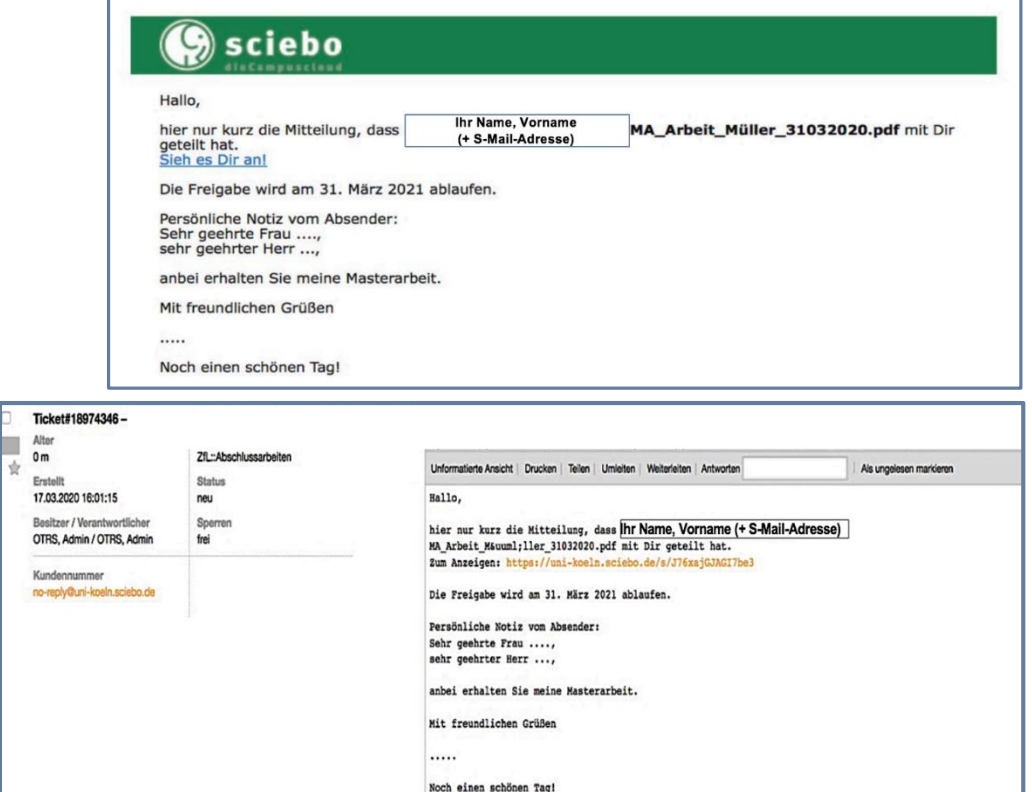

- Ihre Abschlussarbeit herunterladen und speichern
- die Arbeit ausdrucken
- die Arbeit an beide Gutachter\*innen mit Begleitschreiben weiterleiten

#### **Sobald die Abschlussarbeit geprüft und in Ordnung ist, erhalten Sie eine Empfangsbestätigung an Ihren smail-Account!**

**Dies kann unter Umständen auch einige Werktage dauern.** 

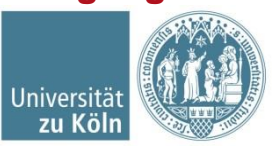

## **Das Teilen der Arbeit funktioniert nicht? Was kann ich machen?**

#### Alternative Möglichkeit die Arbeit zu teilen:

Sie können den öffentlichen Link erstellen, ohne die Arbeit direkt über Sciebo zu versenden.

- 1. Erstellen Sie den Link wie zuvor in der Anleitung beschrieben.
- 2. Lassen Sie das Feld "Link als E-Mail verschicken" leer.
- 3. Klicken Sie auf "Teilen"
- 4. Kopieren Sie den öffentlichen Link in die Zwischenablage.

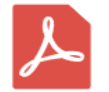

MA Arbeit Max Mustermann 3103202... & 311 KB, vor 8 Monaten

Aktivitäten Kommentare Teilen Versionen

Nutzer und Gruppen Öffentliche Links

Öffentlichen Link erstellen

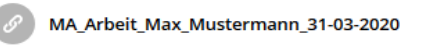

Jeder mit dem Link hat Zugriff auf die Datei/Ordner

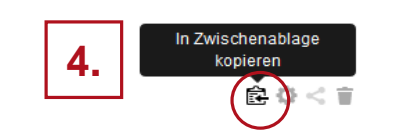

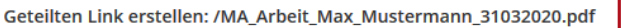

Name des Links

MA\_Arbeit\_Max\_Mustermann\_31-03-2020

#### Herunterladen / Ansehen

Empfänger können Inhalte sehen und herunterladen.

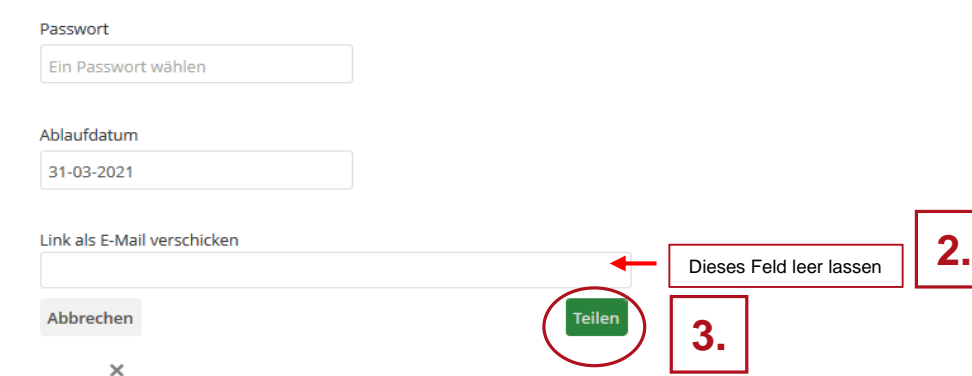

**1.**

 $\mathbf x$ 

- 5. Erstellen Sie eine E-Mail in Ihrem Smail-Account und fügen den Link dort in die Nachricht ein.
- 6. Link per Smail an das Prüfungsamt versenden.

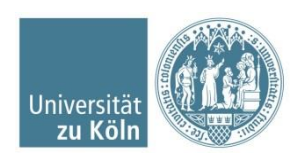

**Probleme beim Upload oder Teilen?**

# Mail an: pruefungsamt-heilpaedagogik@uni-koeln.de

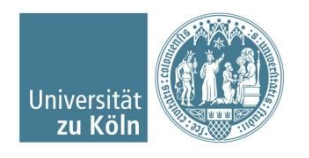